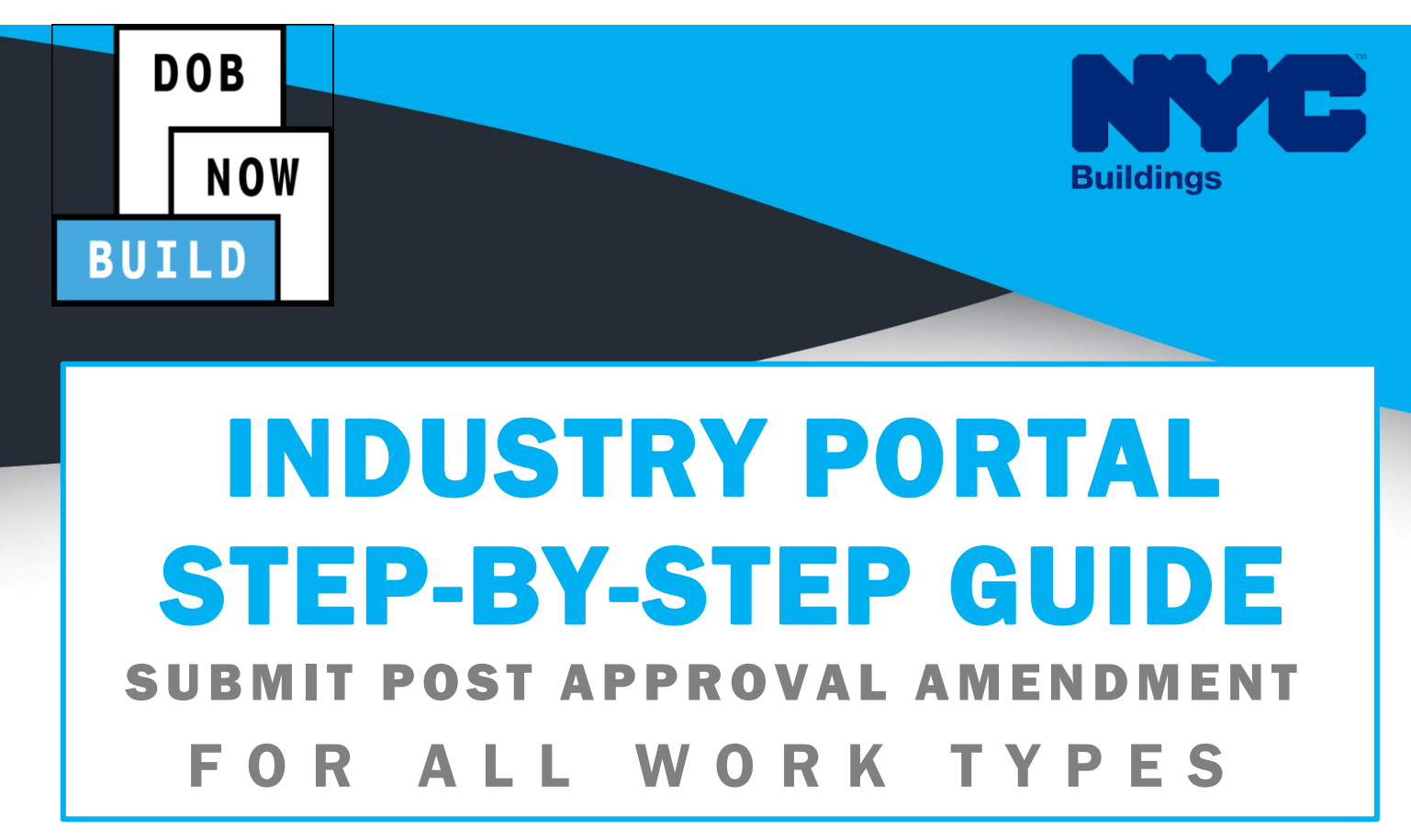

The following Step-by-Step Guide will outline the steps applicable to complete the Post Approval Amendment in DOB NOW: *Build.*

The examples shown and used in this Step-by-Step Guide are specific to Post Approval Amendment.

**HELPFUL LINKS**

**YouTube.com/DOBNOW**

**NYC.gov/DOBNOWINFO**

**NYC.gov/DOBNOWHELP**

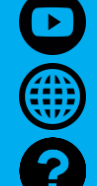

**Twitter.com/nyc\_buildings**

**Facebook.com/NYCBuildings**

## **Guidelines**

### **Post Approval Amendment**

- 1. Post-Approval Amendment filings can be initiated on a given initial or a subsequent job filing only after the job filing is approved.
- 2. Only the user associated with the initial or subsequent job filing can initiate a Post Approval Amendment filing from the record's select actions on the dashboard.
- 3. When the PAA is initiated, all the data from the Initial or Subsequent parent filing will be auto populated on the PAA filing for the user to make changes, upload the required document, make required payments and submit the post-approval amendment to DOB for review.

#### **ROLES & RESPONSIBILITIES**

- 1. The Applicant of Record can be a Professional Engineer or a Registered
- 2. The Applicant of Record must attest to the created Job Filing.
- 3. The Owner must attest to the created Job Filing.
- 4. The Applicant of Record and the Owner can be the same person.
- 5. A Delegated Associates (Filing Representative Class II or Other Licensee) can be added to a Job Filing and can act on behalf of the Applicant of Record.

#### **For FILING REPRESENTATIVES only**

- 1. Filing Representatives cannot be Applicants of Record (i.e. they cannot submit the Job Filing Requests). However, they can perform data-entry functions to provide information and upload documents.
- 2. Filing Representative cannot attest.

## **DOB NOW:** *Build* **– Submit Post Approval Amendment Step-By-Step Guide**

In this Step-by-Step Guide, you will learn how to submit a Post Approval Amendment (PAA).

**DOB NOW:** *Build* **— [Submit Post Approval Amendment Step-By-Step Guide.............3](#page-3-0)**

# <span id="page-3-0"></span>**DOB NOW: Build — Submit Post Approval Amendment Step-By-Step Guide**

In this Step-by-Step Guide, you will learn how to complete the following steps to submit a PAA:

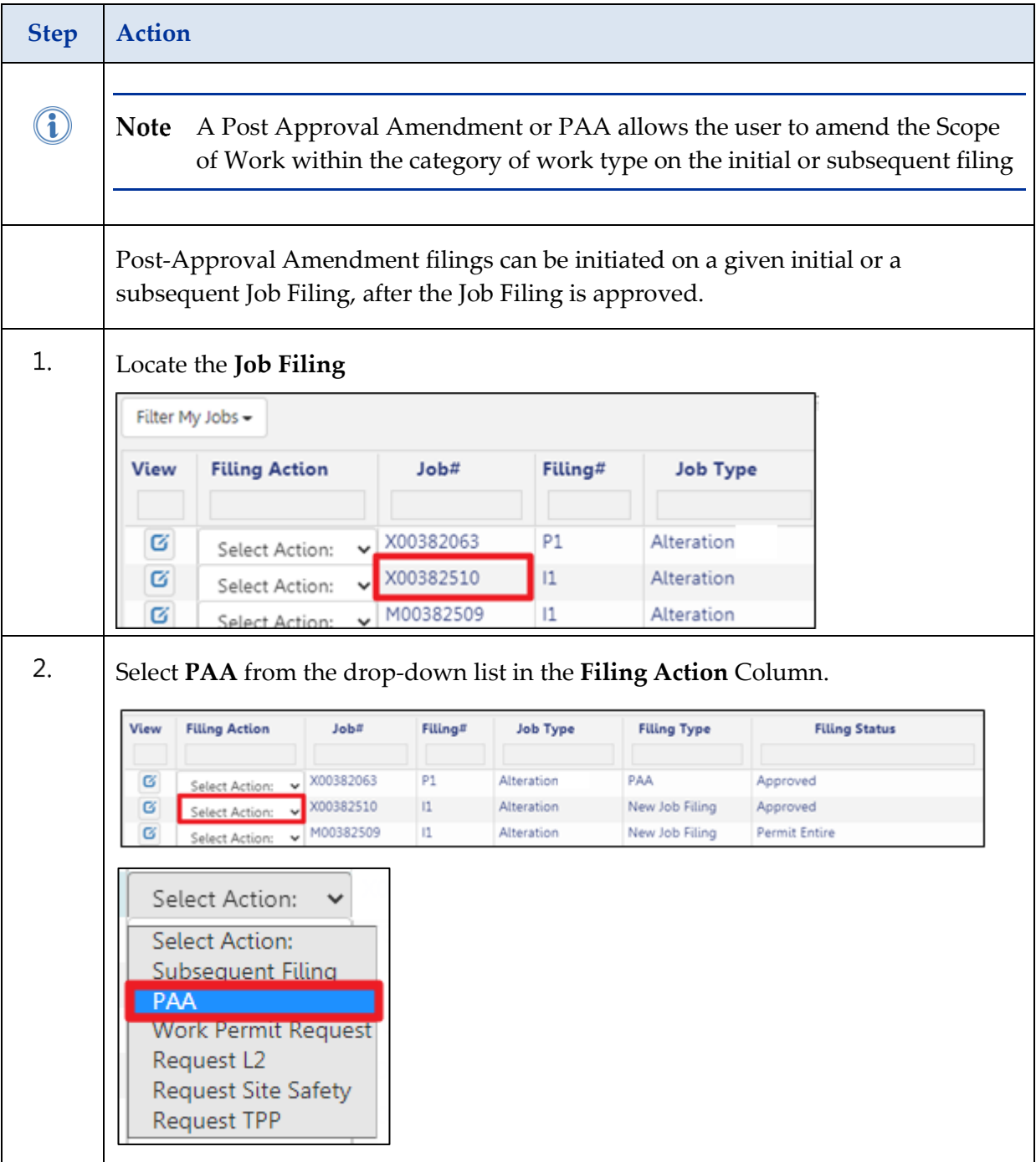

### **DOB NOW:** *Build* **– SUBMIT POST APPROVAL AMENDMENT STEP-BY-STEP GUIDE**

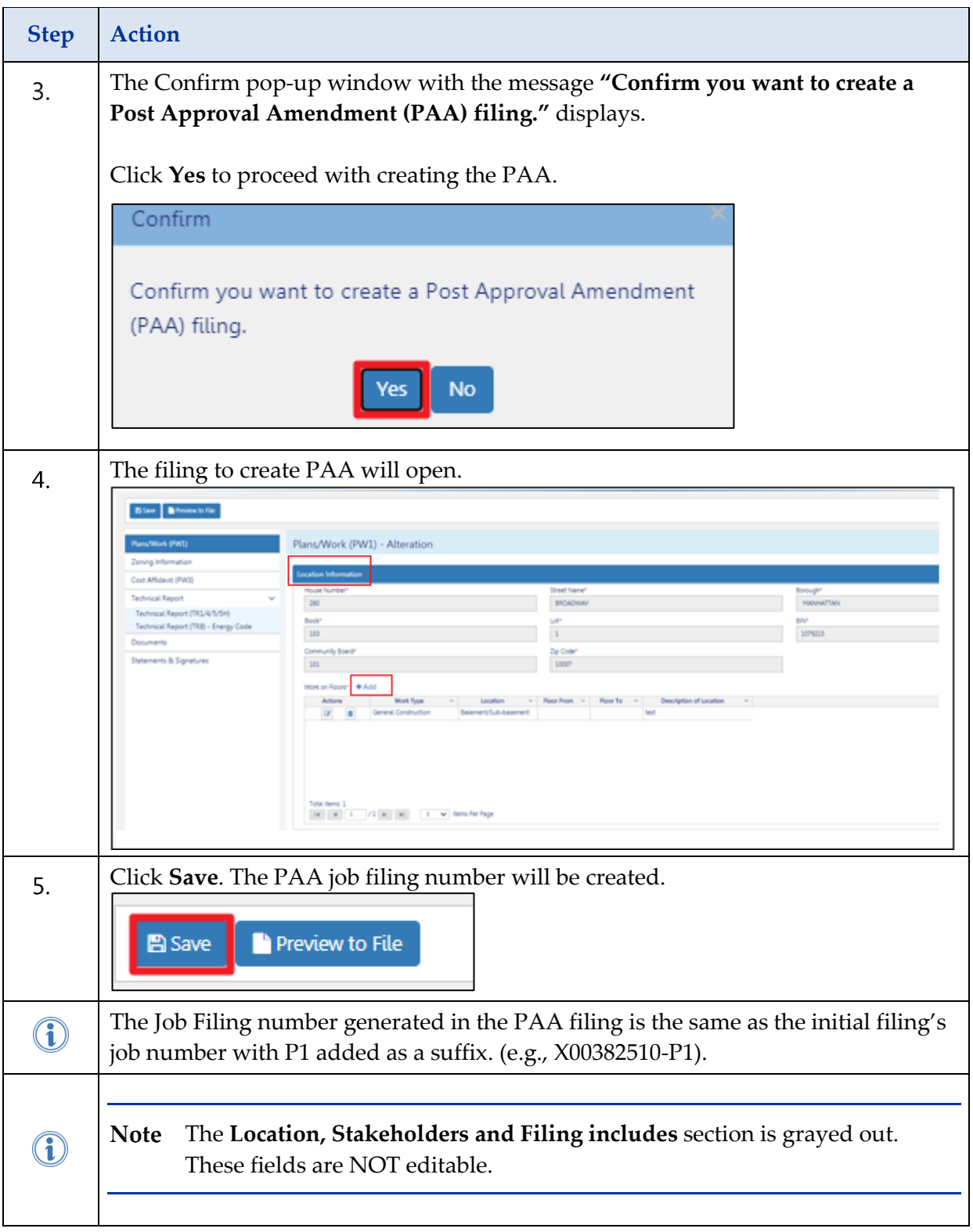

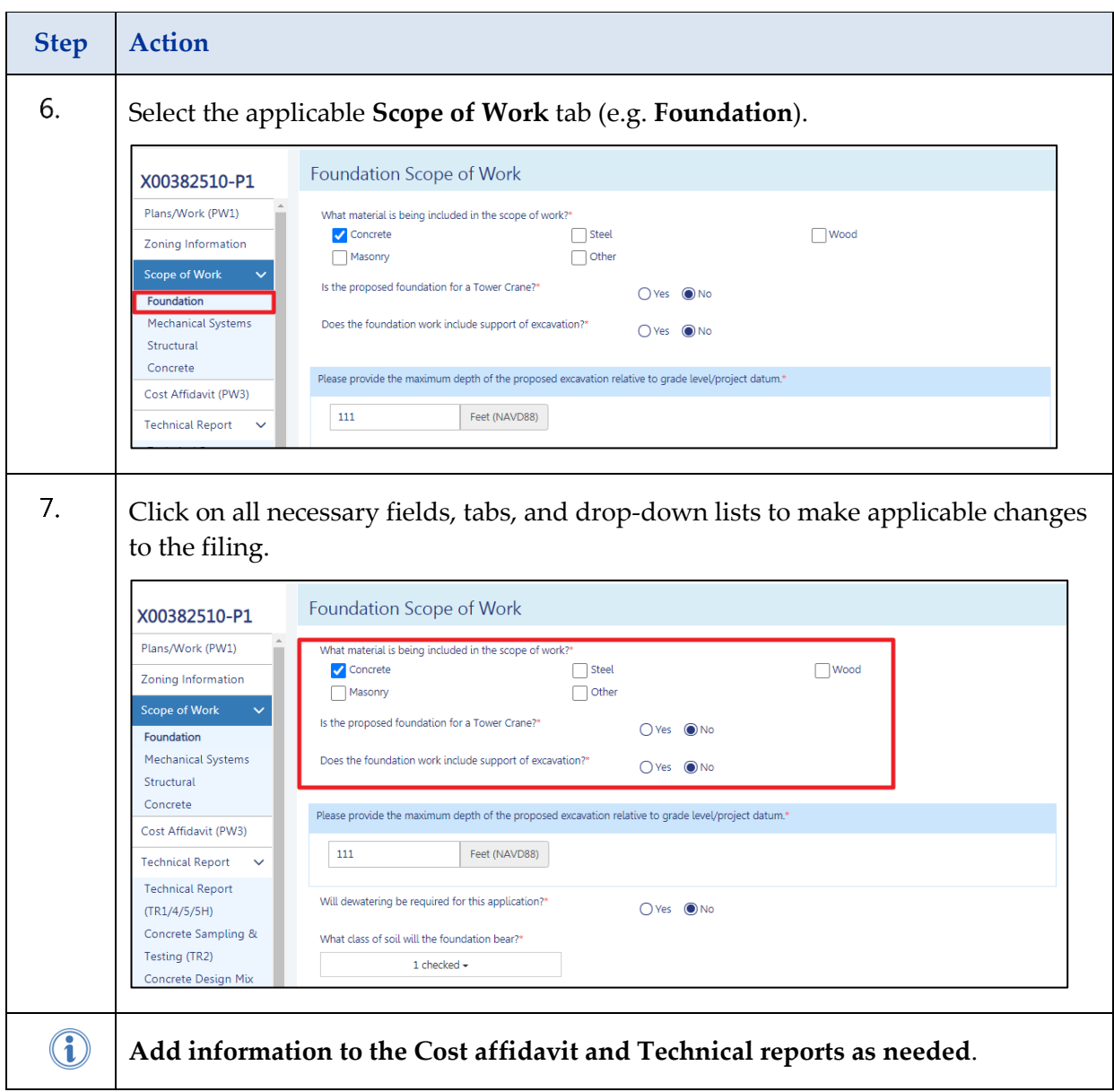

### **DOB NOW:** *Build* **– SUBMIT POST APPROVAL AMENDMENT STEP-BY-STEP GUIDE**

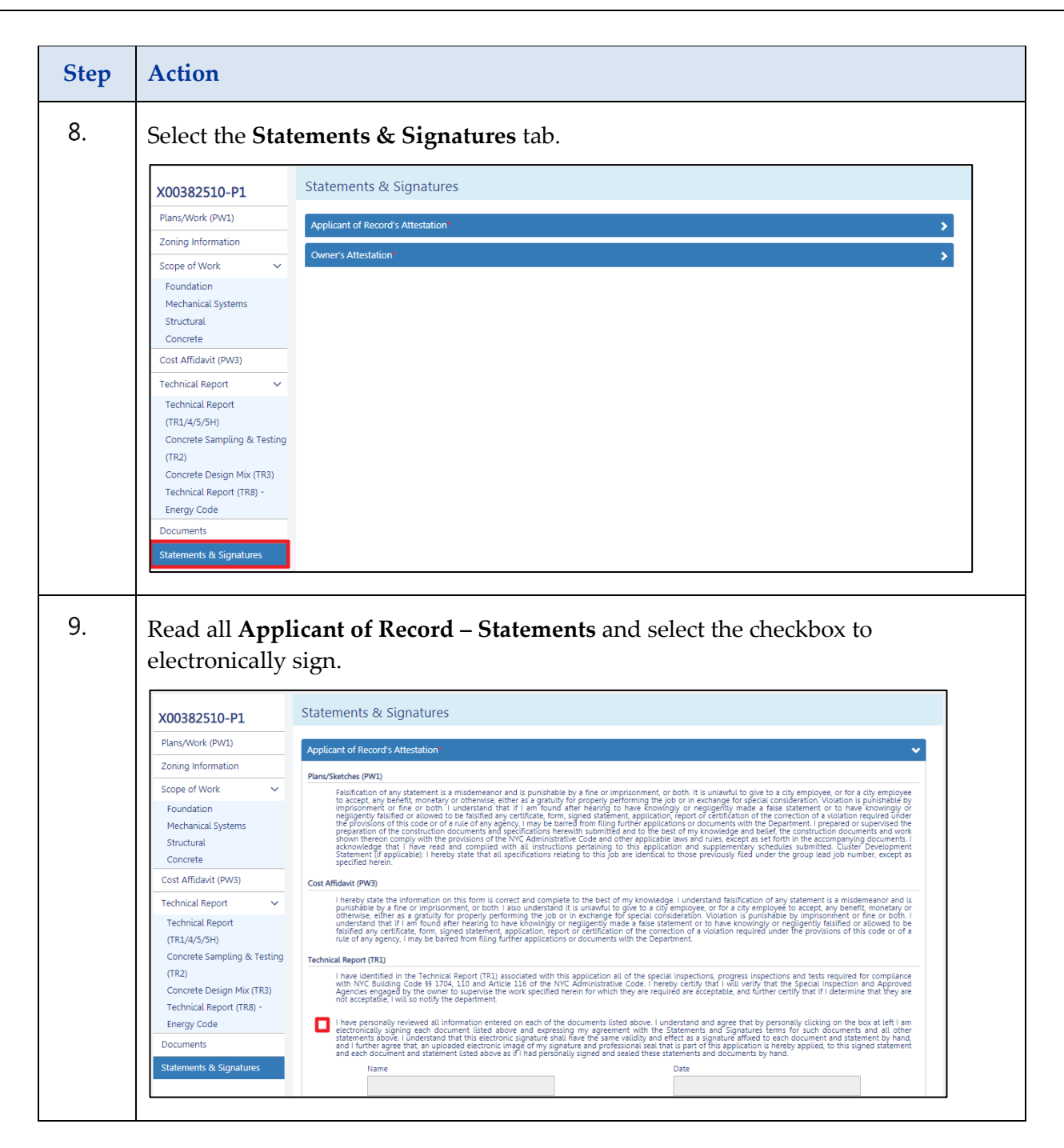

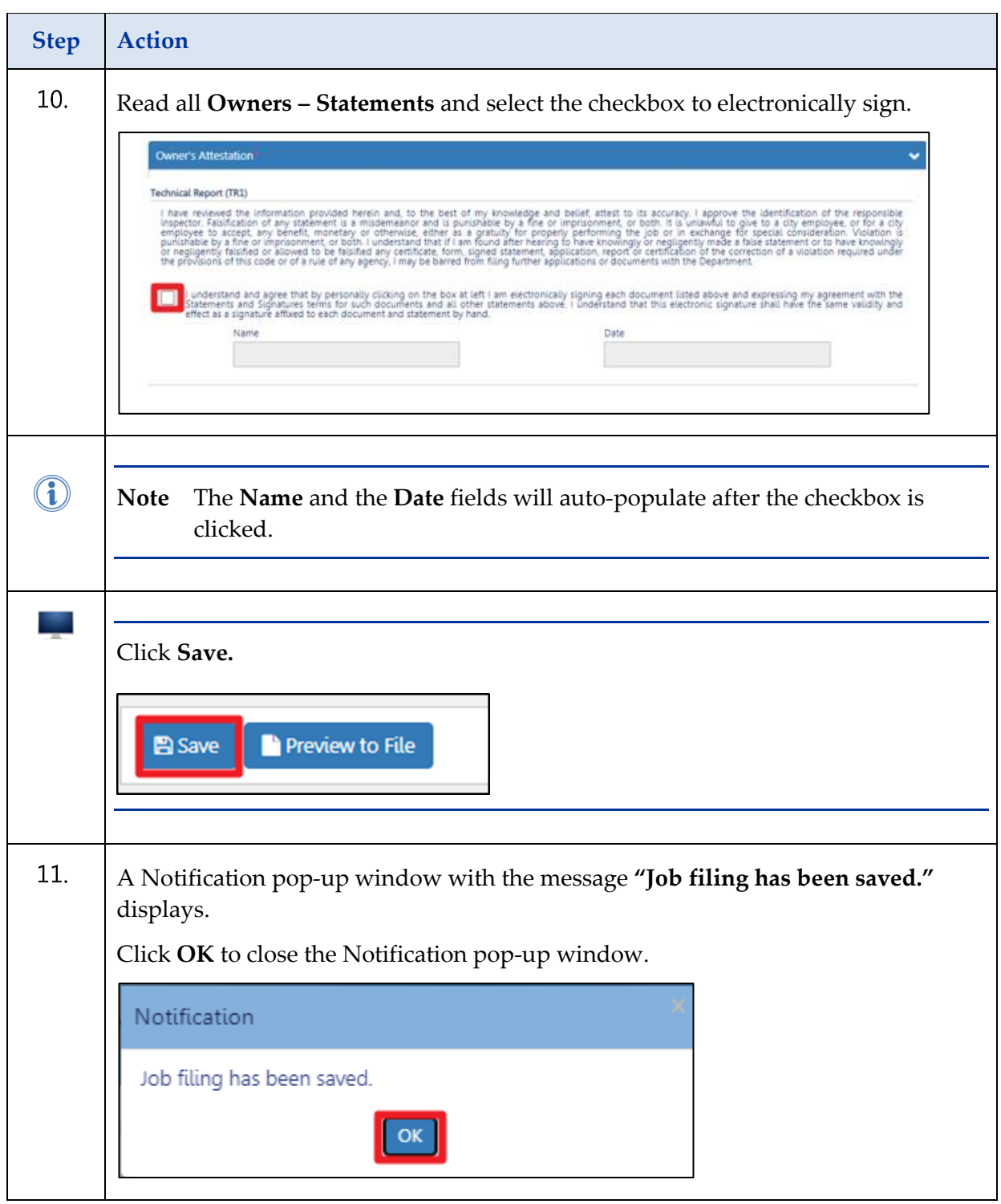

### **DOB NOW:** *Build* **– SUBMIT POST APPROVAL AMENDMENT STEP-BY-STEP GUIDE**

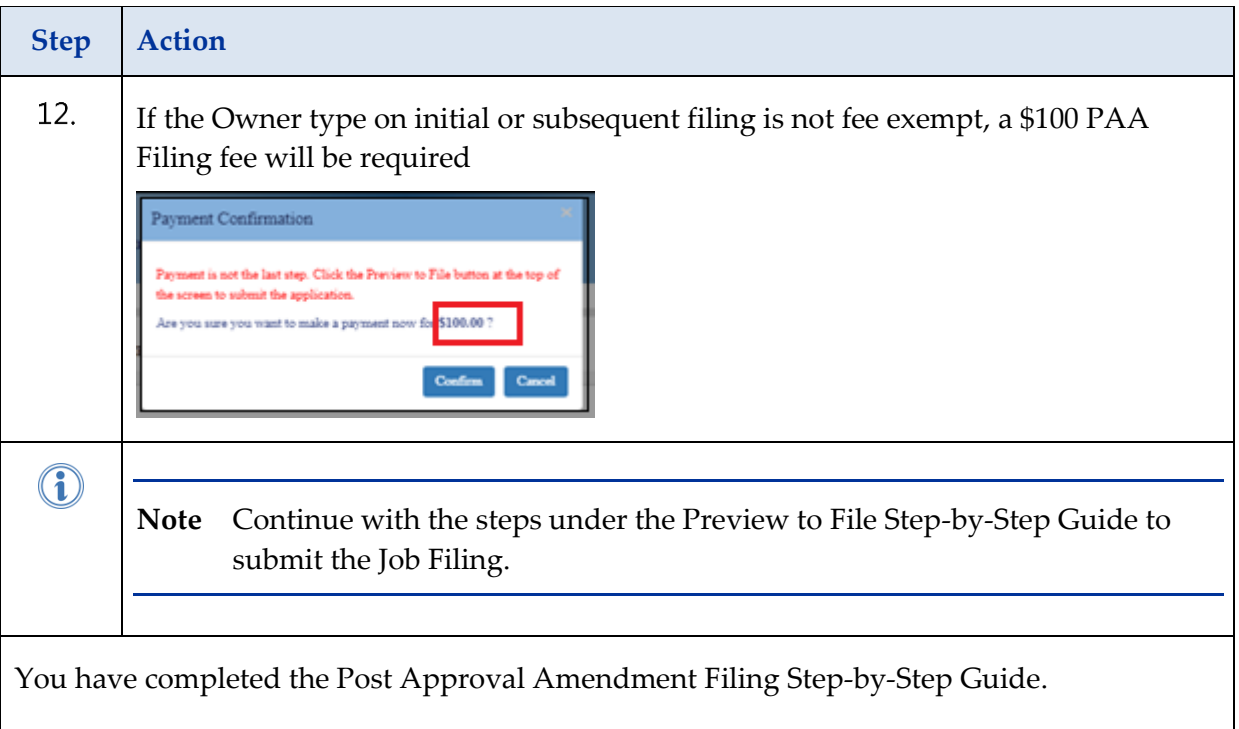